Card 1 of 7 cards

You have opened the program "Outlook"

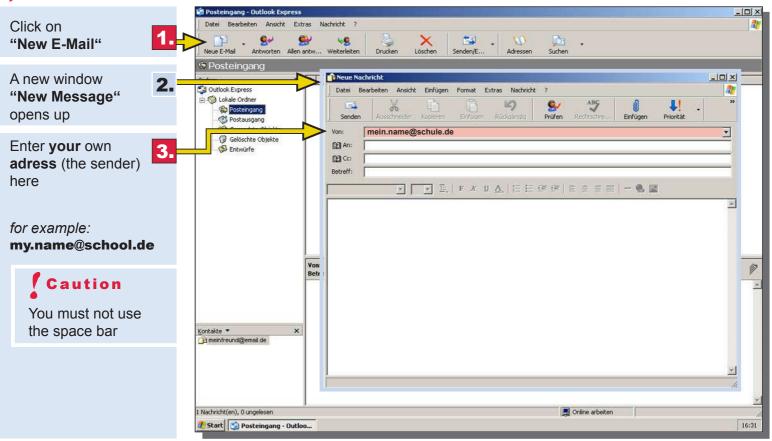

#### Card 2 of 7 cards

You have entered your adress

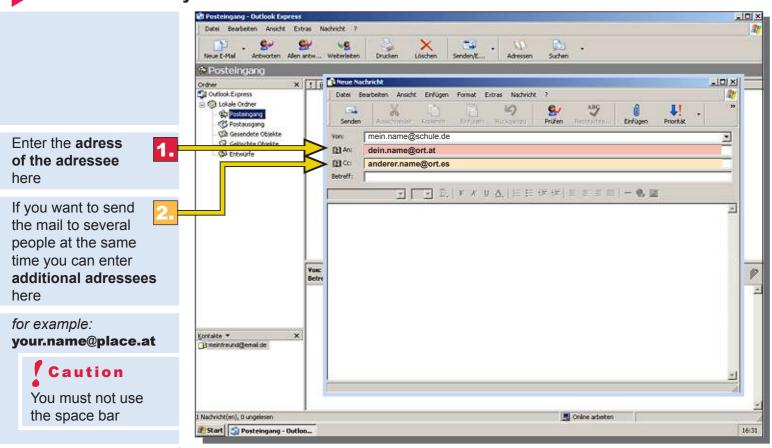

continue with card 3

### Card 3 of 7 cards

You have entered your adress and the adressee

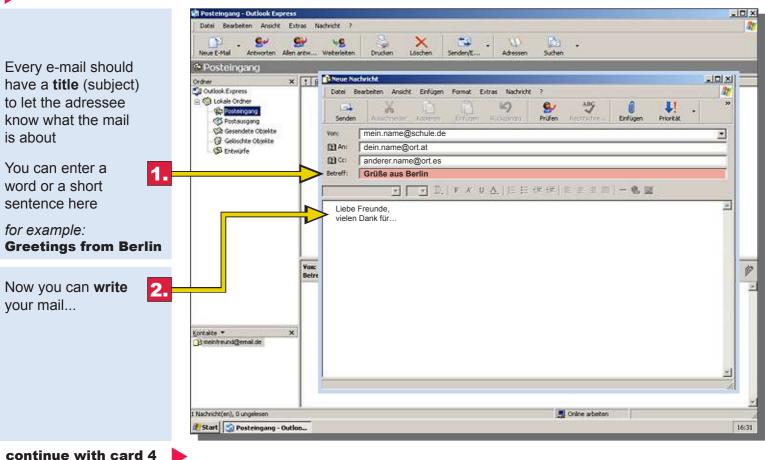

## Card 4 of 7 cards

You have entered your adress the adressee and written the mail

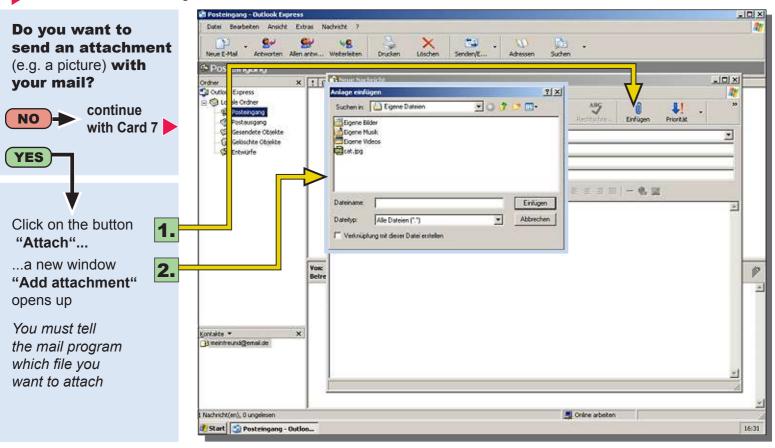

## Card 5 of 7 cards

Your mail is finished you have opened the window "Add attachment"

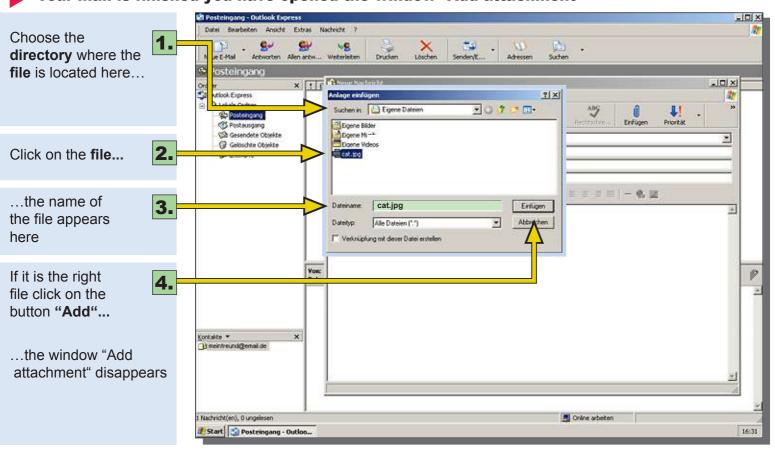

#### Card 6 of 7 cards

You have finished the mail and attached a file

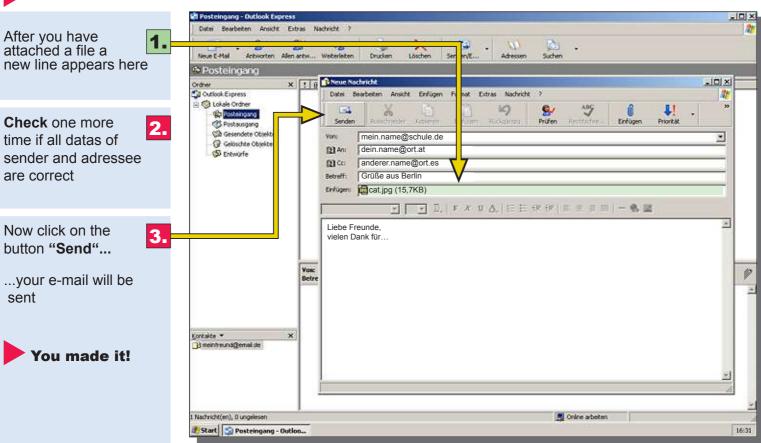

### Card 7 of 7 cards

You have entered your adress, the adressee and written the mail

Posteingang - Outlook Express Datei Bearbeiten Ansicht Extras Nachricht ? Doublecheck if all data of sender and Activorten Allen antw... Weiterleiten Drucken Löschen Senden/E.... Postelngang adressee are correct x 1 g B Neue Nachricht Outlook Express Datei Bearbeiten Ansicht Einfügen Format Extras Nachricht ? (a) Lokale Ordner ABG Posteingang Senden Profen Reconstitution Priorit.Mt C Postausgang (Six Gesendete Obtel mein.name@schule.de GF Gelöschte Obrekt dein.name@ort.at DE Ant Now click on the (5) Entworfe anderer.name@ort.es button "Send" ... Grüße aus Berlin ▼ 10 ▼ 3. F X U A. E E 保保 E E E E | - 6. 図 ...your e-mail will be Liebe Freunde. sent vielen Dank für... You made it! Betre Kontakte \* × □is meintreund@email.de 1 Nachricht(en), Bungelesen Online arbeiten # Start Start Posteingang - Outloo... 16:31